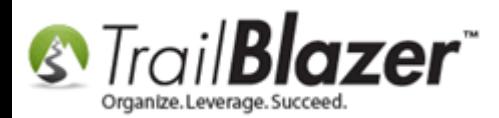

**Author:** Kristenson, Joel **Last Updated:** 2016-10-25

#### **Overview**

This article will teach you how to **export** your records as **households** by combing people who share the same **home address**.

**Tip:** You can still run this utility *if you haven't* householded your database, but for the best results it's worthwhile to take the time to fully [household your database.](http://www.trailblz.com/kb/?action=view&kb=213&cat=1) If your database is really large, or the data is not consistent this project will likely take some time. **If you have** already householded your database, you can run this process directly from the **Households** list which allows for more flexibility on **what columns to export**. Here's an example (covered in-depth in its own section further down in this article):

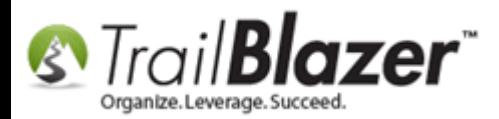

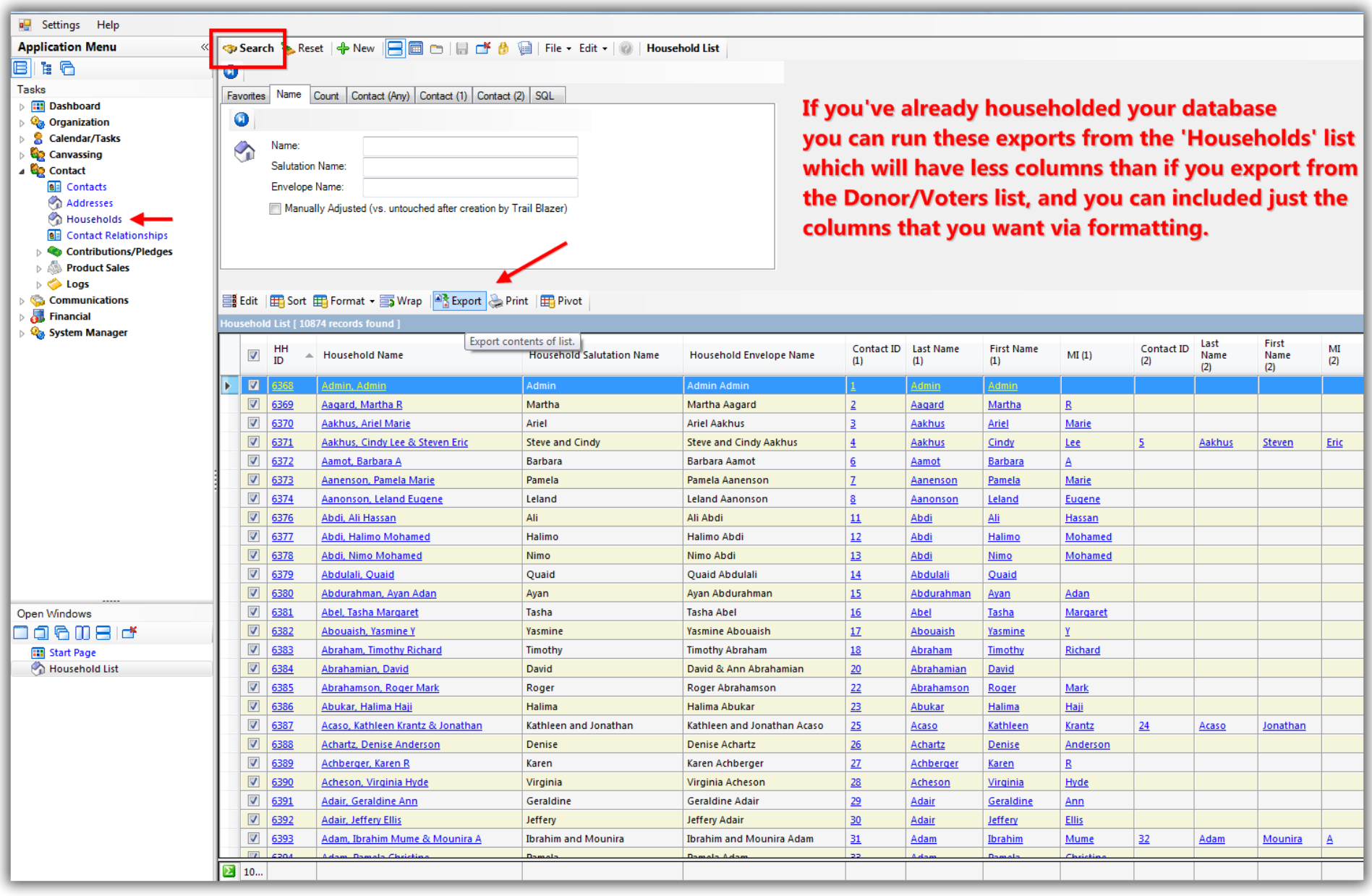

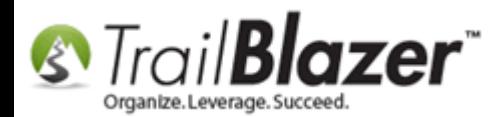

### **Steps to Export from the Donors/Voters (***Contacts***) List**

Navigate to the **Voters** (*Donors/Contacts*) list under the **Application Menu**.

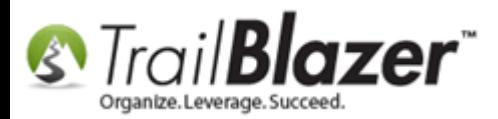

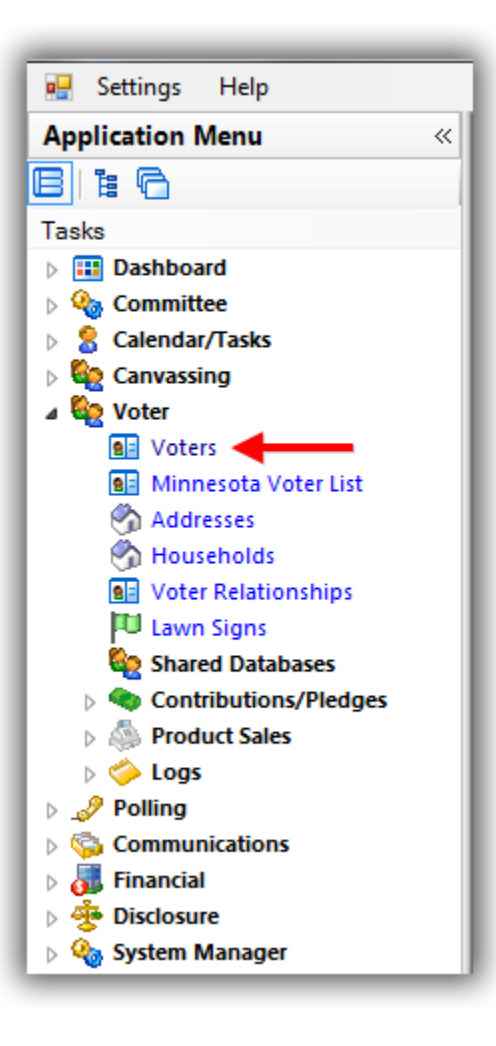

Build and run your [search query](https://www.youtube.com/watch?v=Qlgd1wczSLA) (*make sure you load all results if the list is over 1k*). *In my example I searched for anyone in my database who lived in the state of Minnesota which produced 66,341 records.*

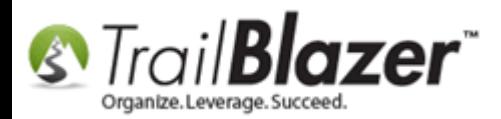

#### **Build and run your search query.**

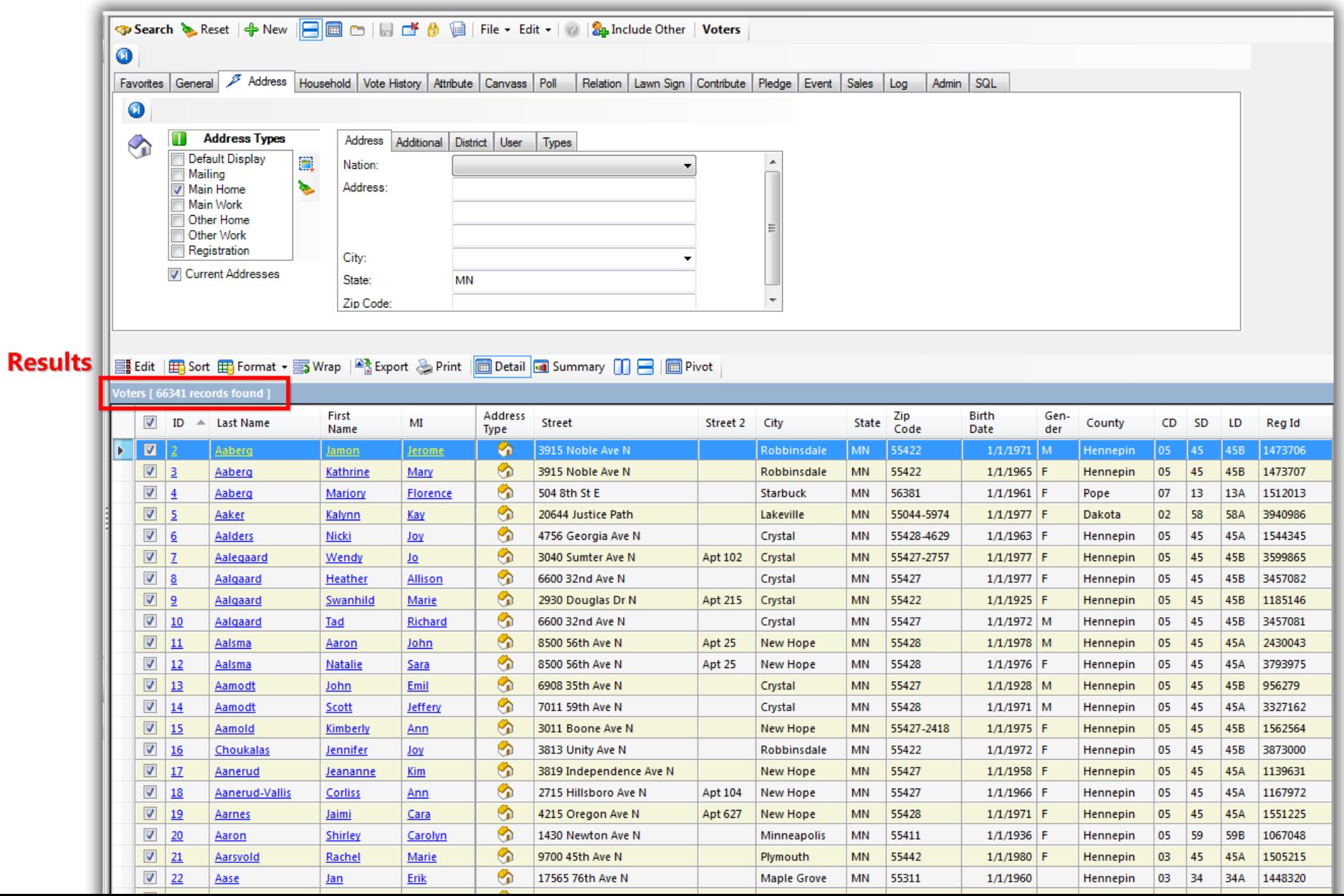

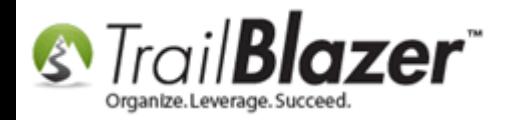

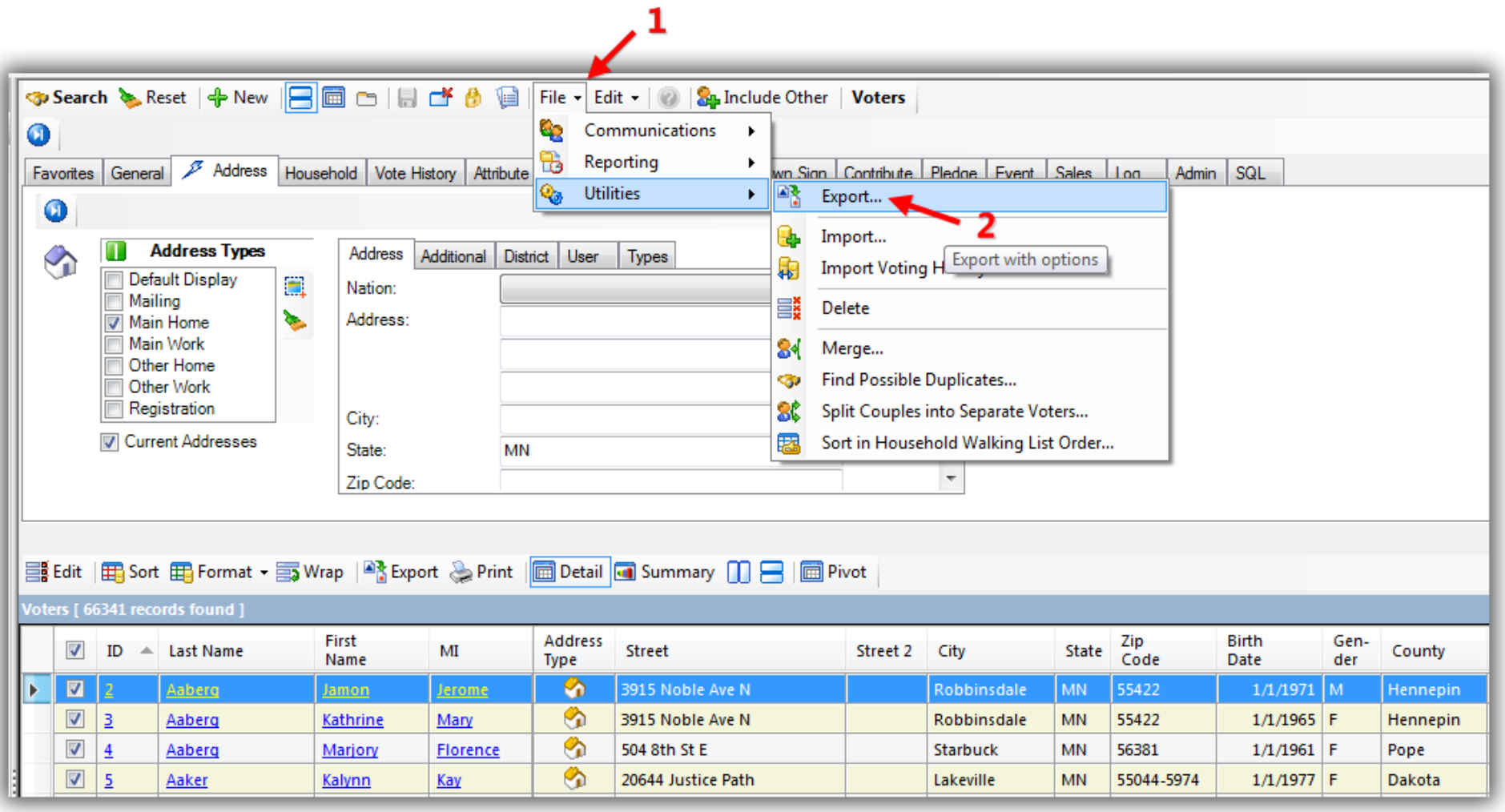

Click the **File** drop-down menu and select **Utilities > Export**. *You must have appropriate [security clearance.](http://www.trailblz.com/kb/?action=view&kb=67&cat=1)*

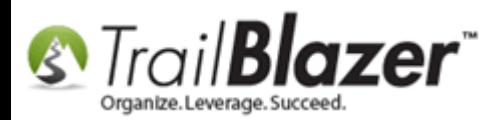

*\*If* you've [householded](http://www.trailblz.com/kb/?action=view&kb=213&cat=1) your database you should choose the **'Combine by Household'** option which will use the households you've created and most likely customized.

*\*If* you **haven't** householded your database you'll choose the **'Combine by Home Address'** option. *In this example I selected the Combine by Home Address option.*

Click **[OK]** after selecting your export preference.

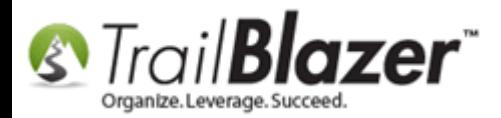

## NOTE: \*if you've already householded your database you should select this option which will use the custom configurations you've created when householding your database.

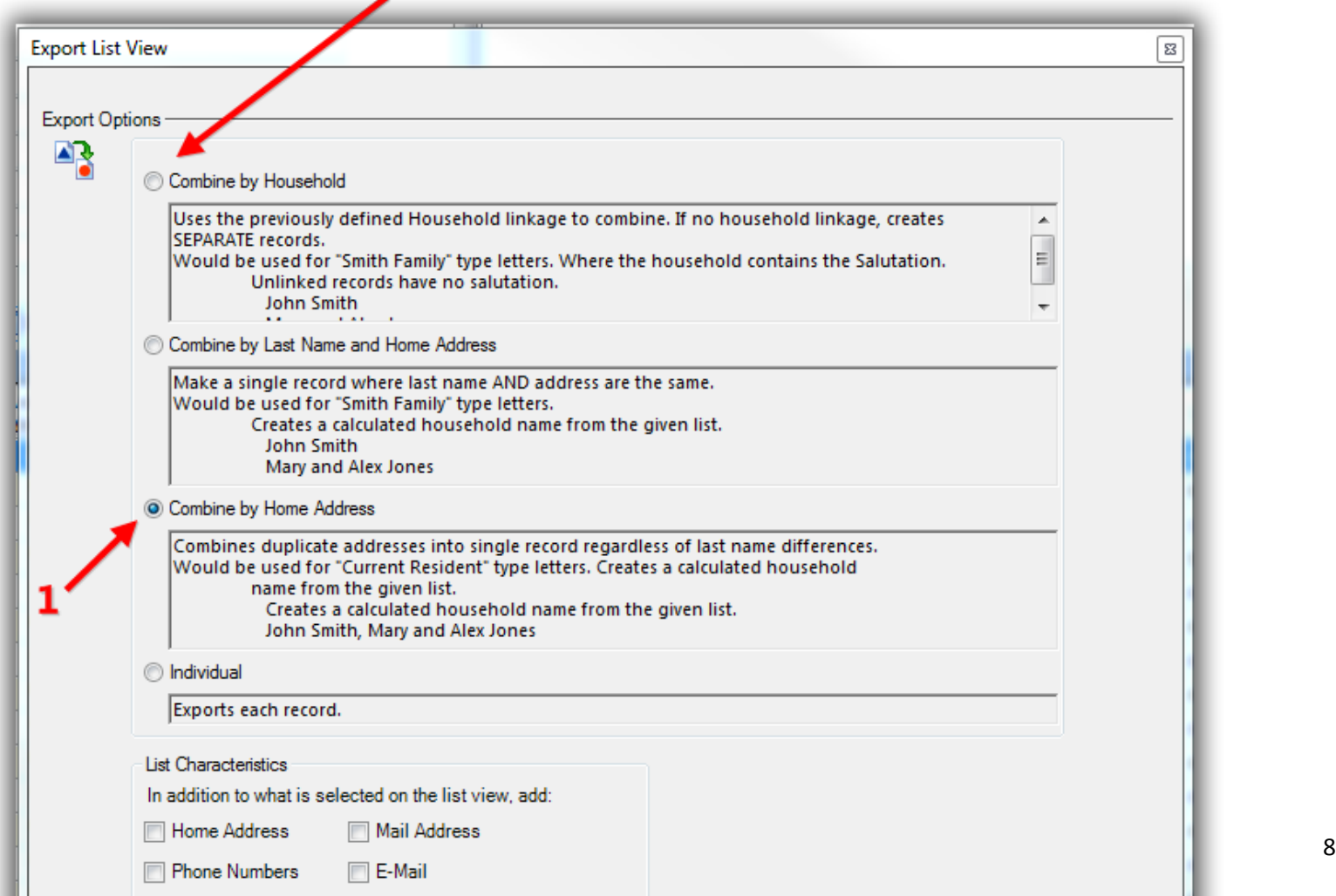

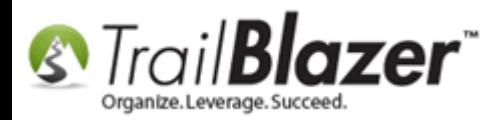

You'll get a load animation as the utility runs. *If you're exporting hundreds of thousands or millions of records this could take awhile.*

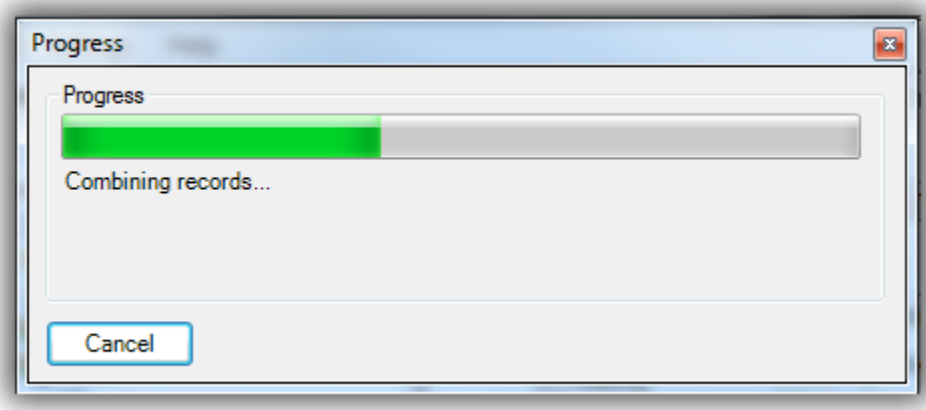

Choose the **location** on your machine to save the file to, **create a name** (*don't use special characters*), and click **[OK]**. **Make sure you leave the file type as a .CSV.** *My example is below where I saved it to my desktop.*

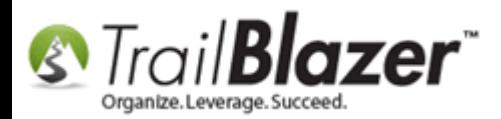

### 1. Choose your location to save the file.

ヽ

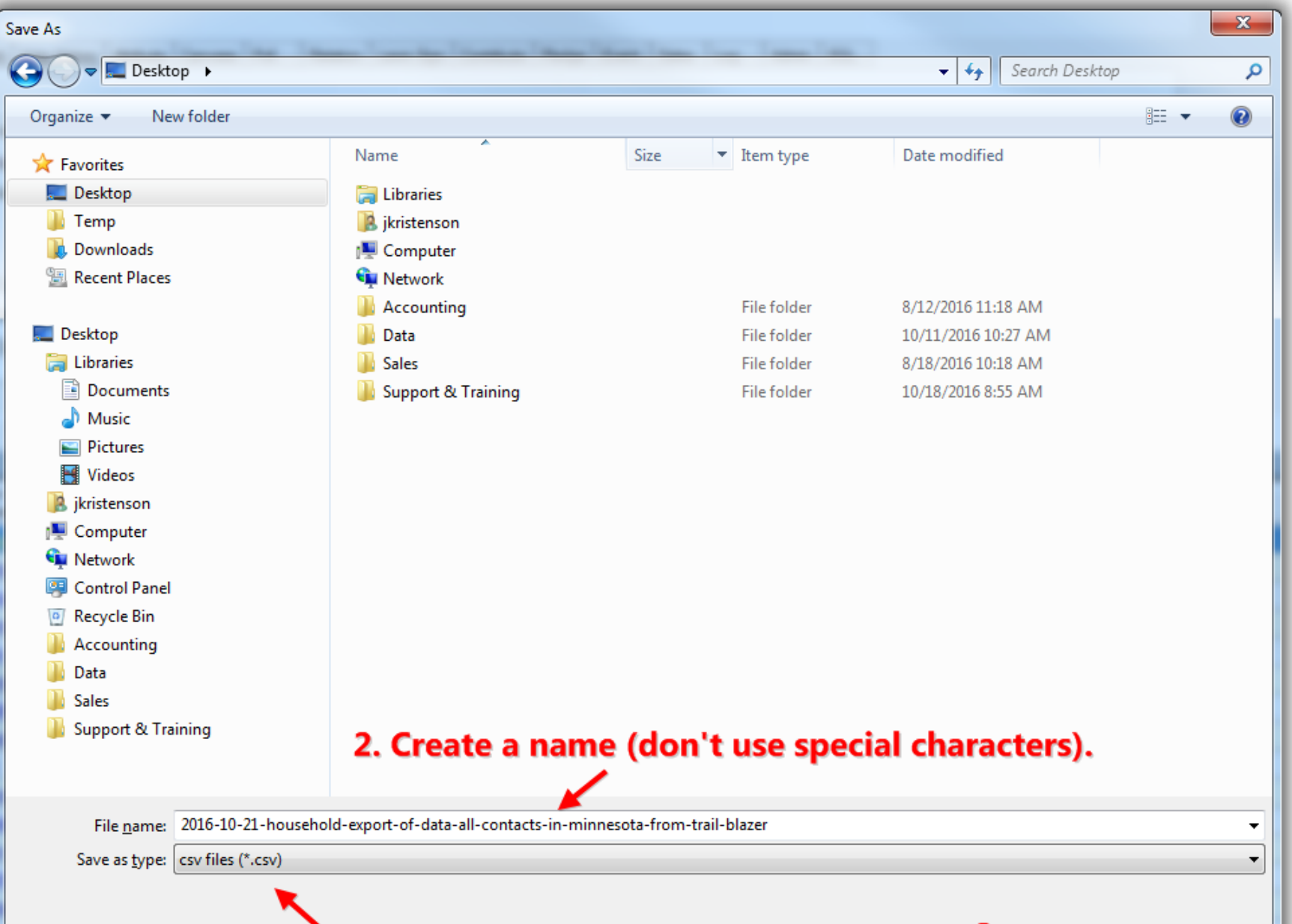

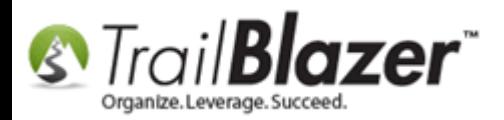

You'll get another load animation as the file exports.

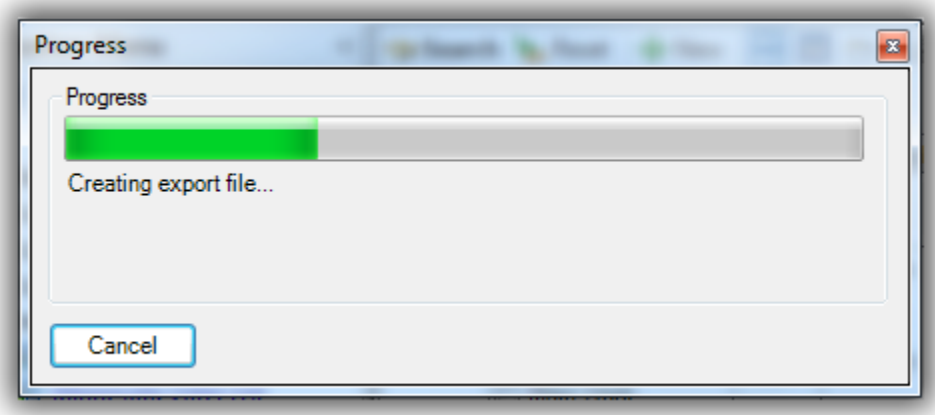

When the export is finished you'll get a popup message with the results. Click **[OK]** to finish. *Typically the record count would drop substantially, if you have a lot of households in your list. In my example the final list was 37,861 records.*

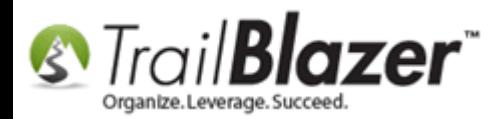

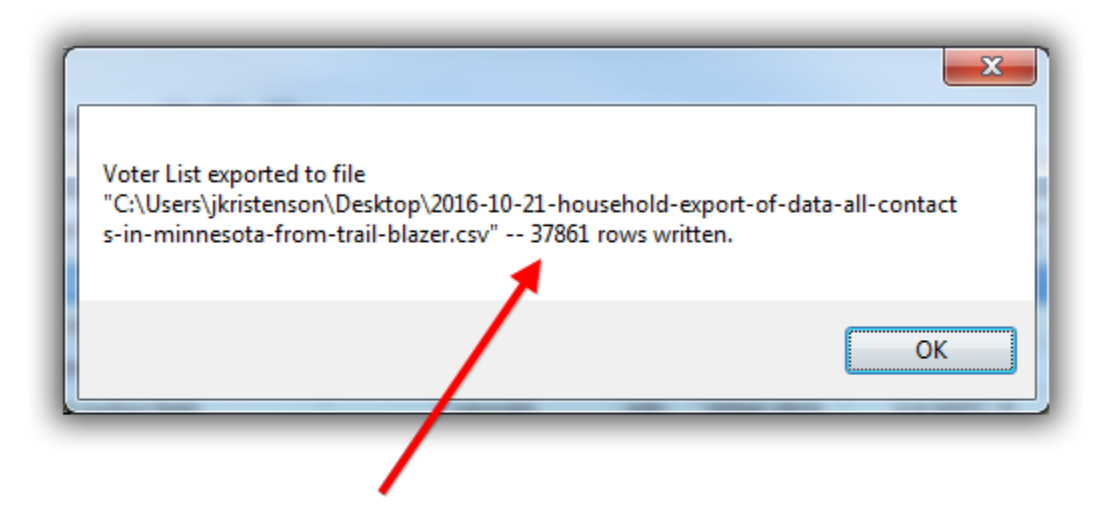

# After running the household export you'll get a count of the 'total number of households' exported to the spreadsheet.

Locate the file on your local machine and open it in the program of your choosing (i.e. Excel, or Numbers). *In my example it was on the desktop and I used MS Excel.*

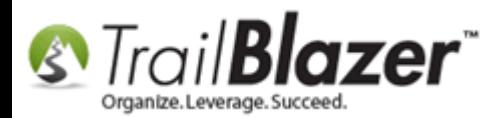

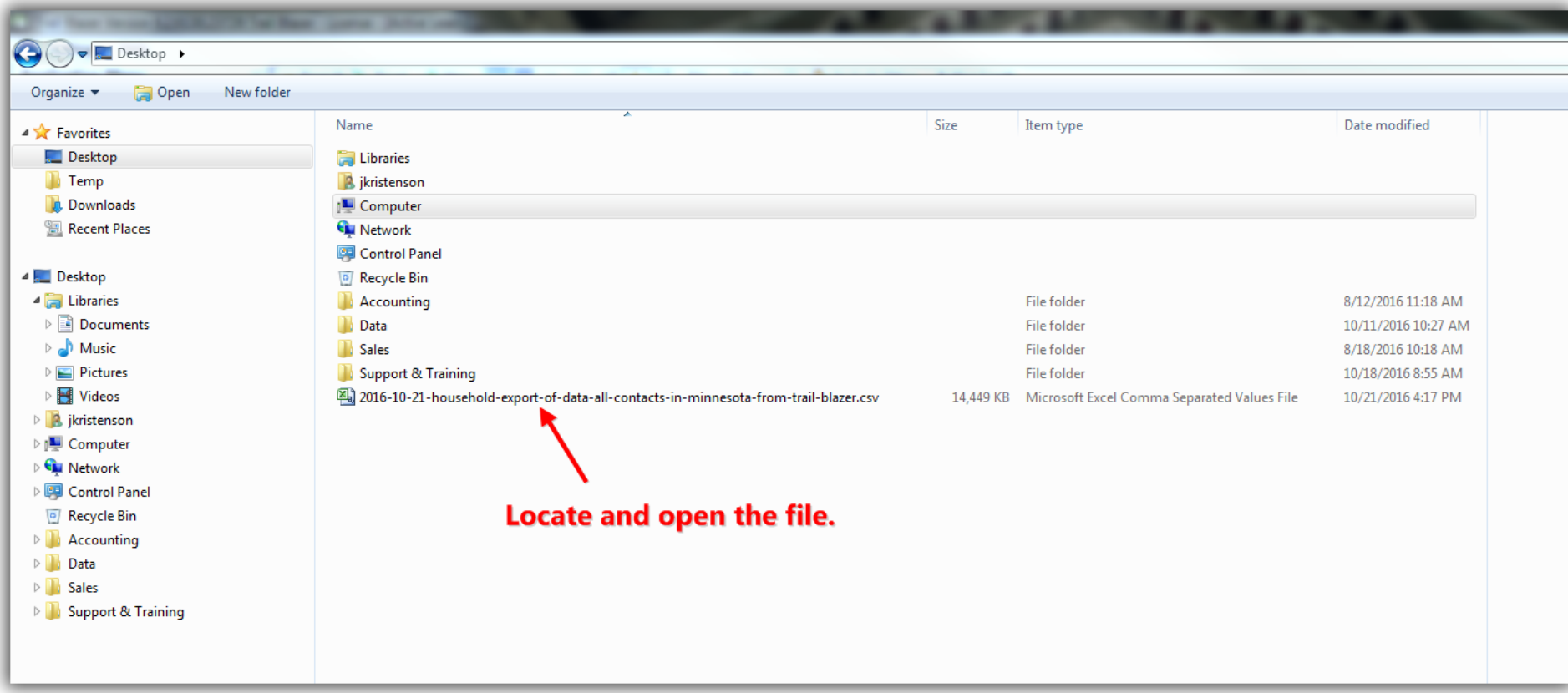

The spreadsheet will contain a lot of information by default, notably the **Household** columns which can be used on envelopes/labels if you're running a mail-merge campaign. *My example is below.*

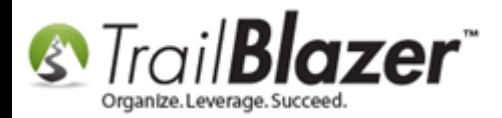

#### Example household export. The houshold columns will get created automatically (even if you haven't householded your database before).  $\lambda$

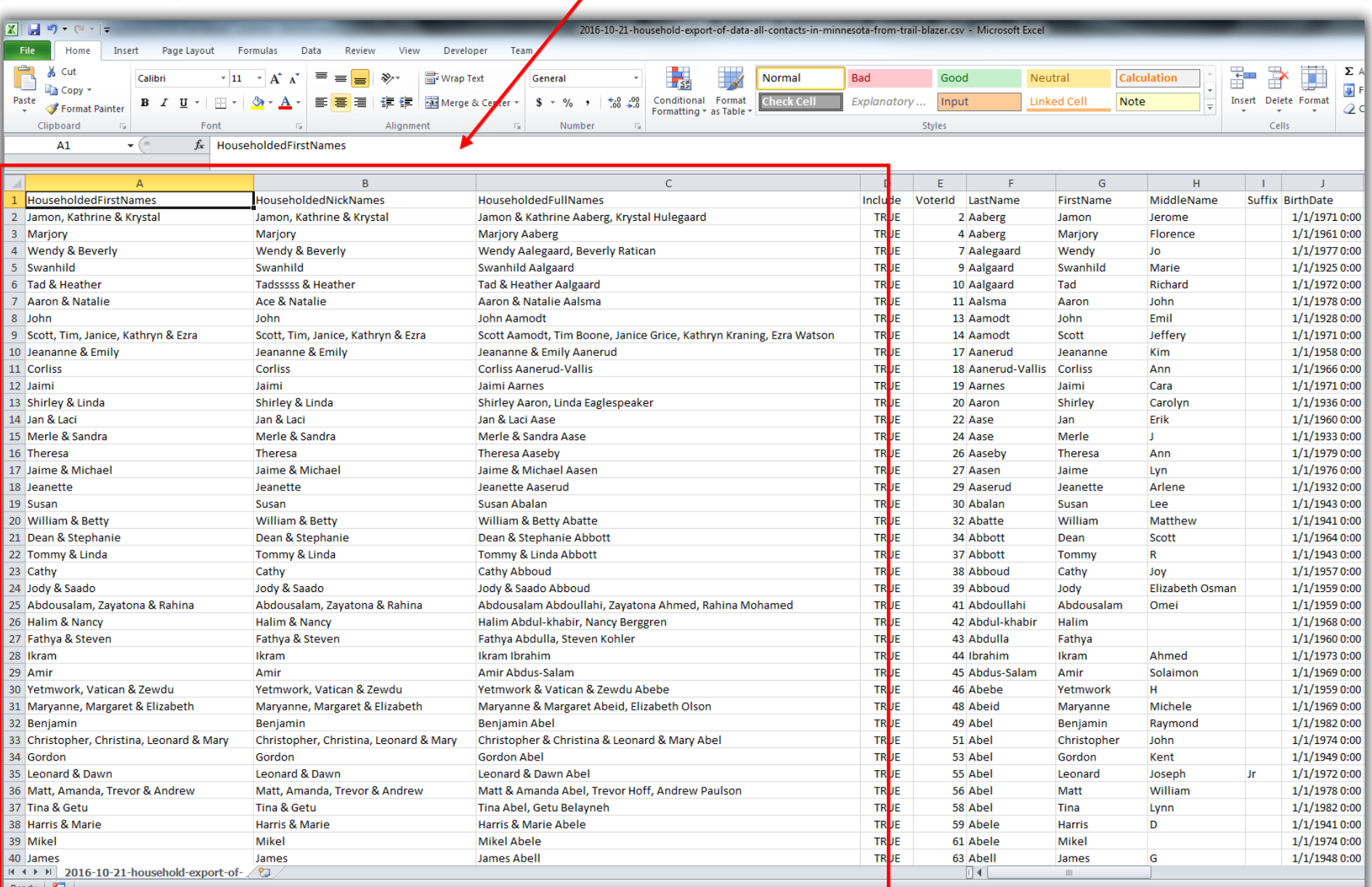

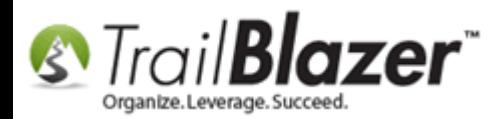

It's not a bad idea to **remove columns** you don't need, **adjust the formatting** of the spreadsheet, and save the file as an **.xlsx** so that it retains formatting.

### **Steps to Export from 'Households' List**

In order to export from Households you'll **first need** t[o household](http://www.trailblz.com/kb/?action=view&kb=213&cat=1) your database. Once that's complete, navigate to the **Households** list, and run your [search query.](https://www.youtube.com/watch?v=Qlgd1wczSLA) *In this example I populated all household records which provided 2,396 records.*

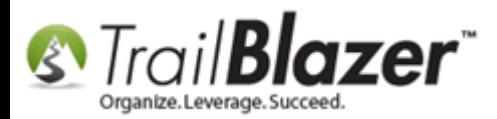

#### 2. Build and run your search query.

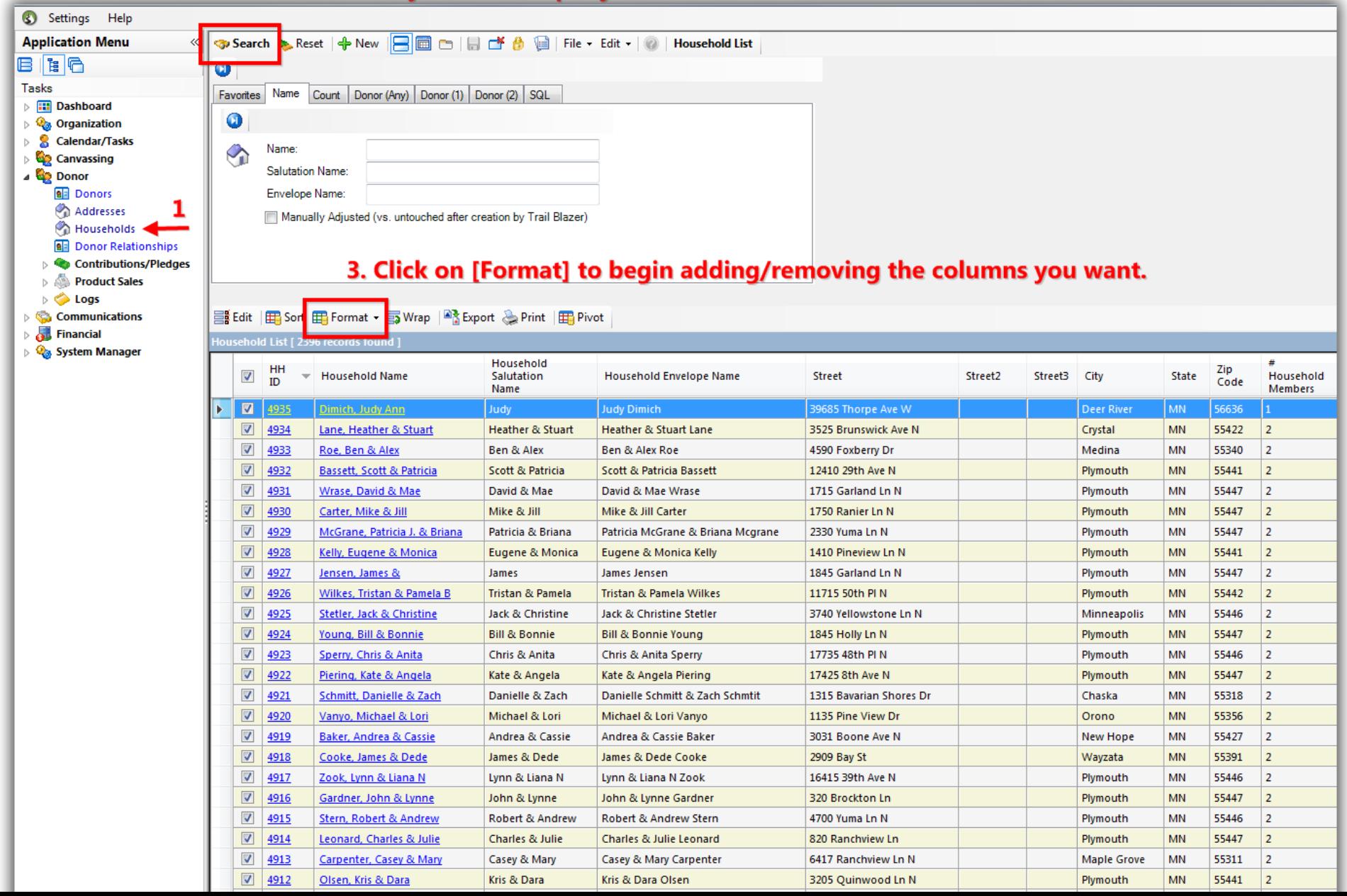

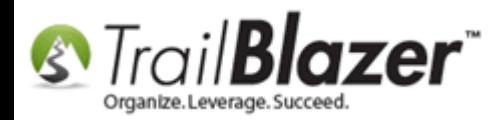

To add/remove columns of information that you want you'll click on the **[Format]** drop-down and select columns. *For more information on formatting read [this article,](http://www.trailblz.com/kb/?action=view&kb=272&cat=1) and watch [this video.](https://www.youtube.com/watch?v=zeQO4kmKTQg) For info on formatting with joined tables, watch [this video.](https://www.youtube.com/watch?v=FyEwbchIjRA)*

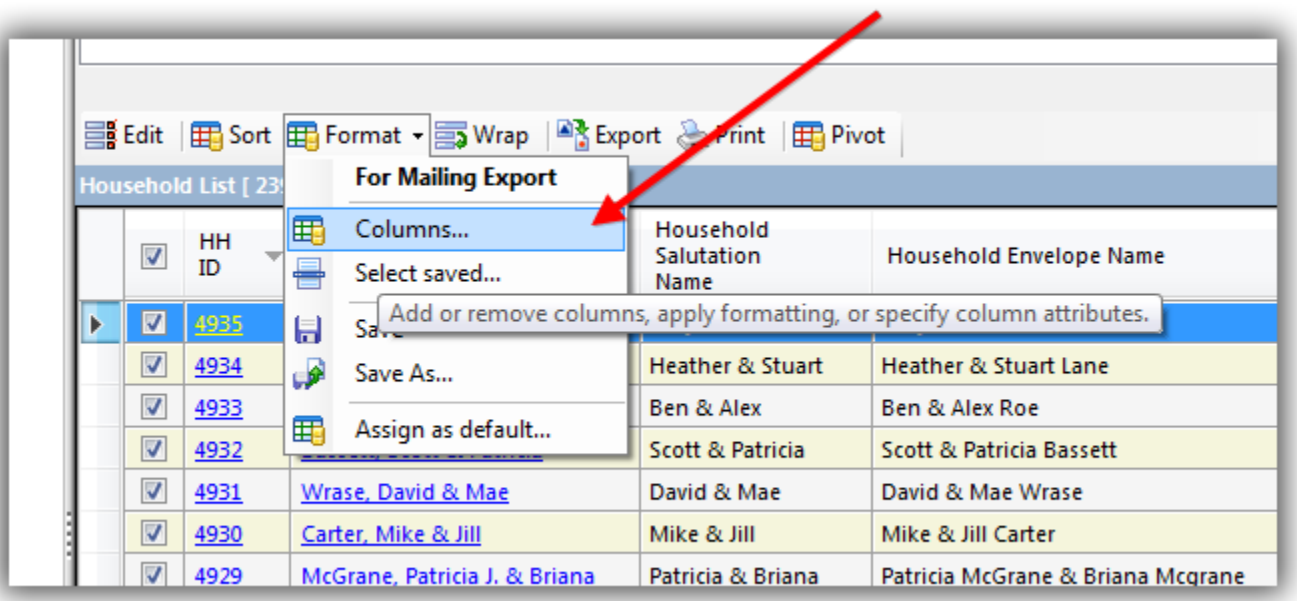

The default **table** that's selected will be **households**. This has information tied to the household record but not each member of the household. *Example below.*

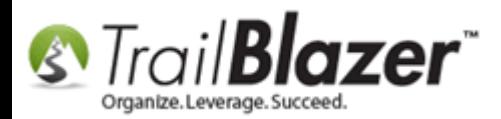

ö

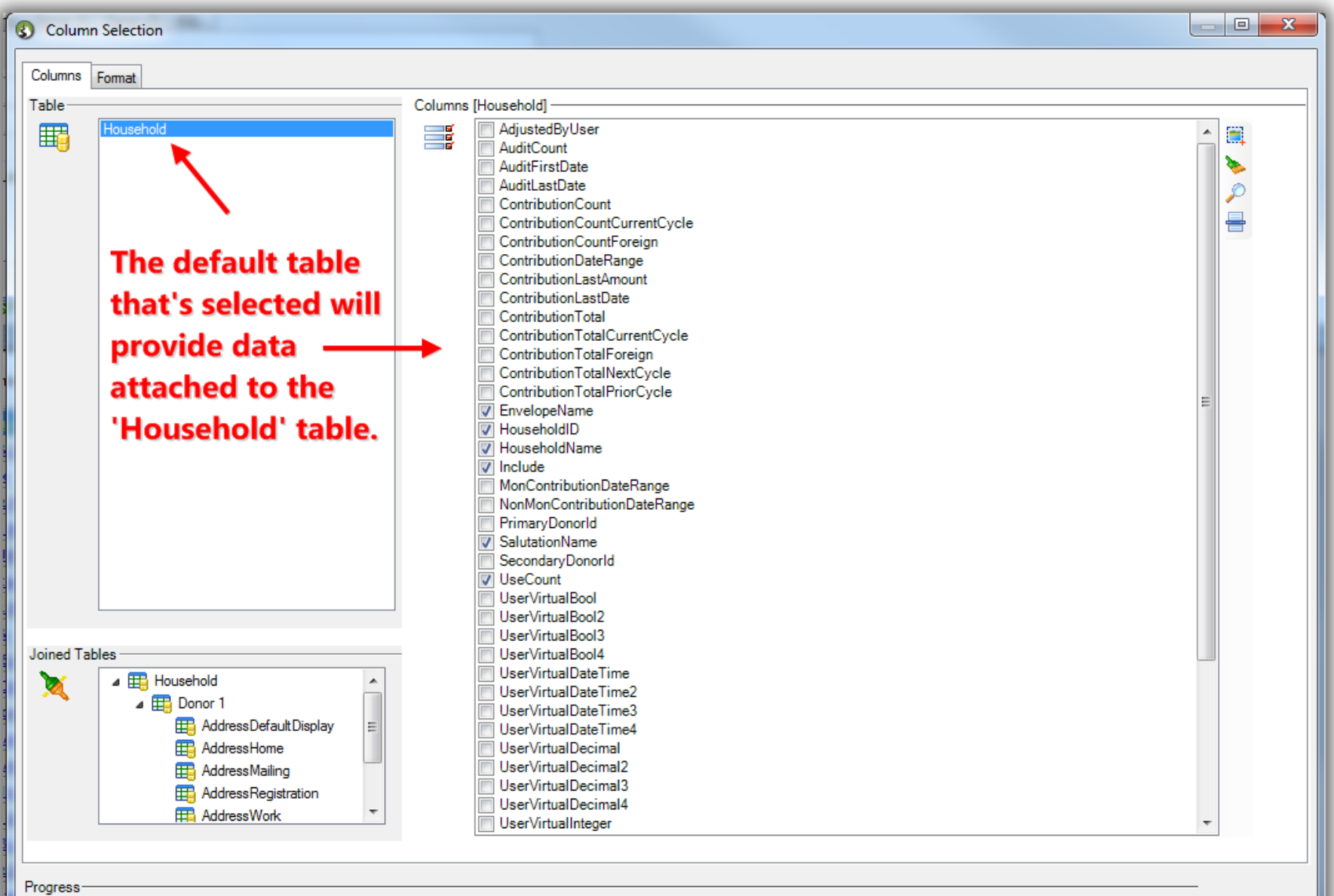

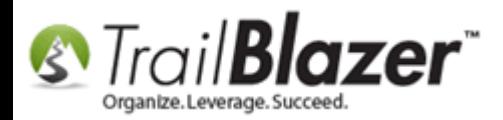

In order to pull in information related to the household **members** you'll need to select the joined tables in the bottom-left of the screen and then the relevant columns on the right. For example if you want their address information it would be under joined '**Address**' tables. *Example below.*

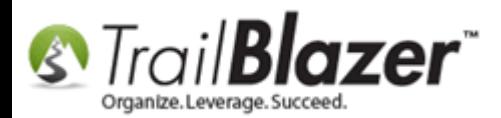

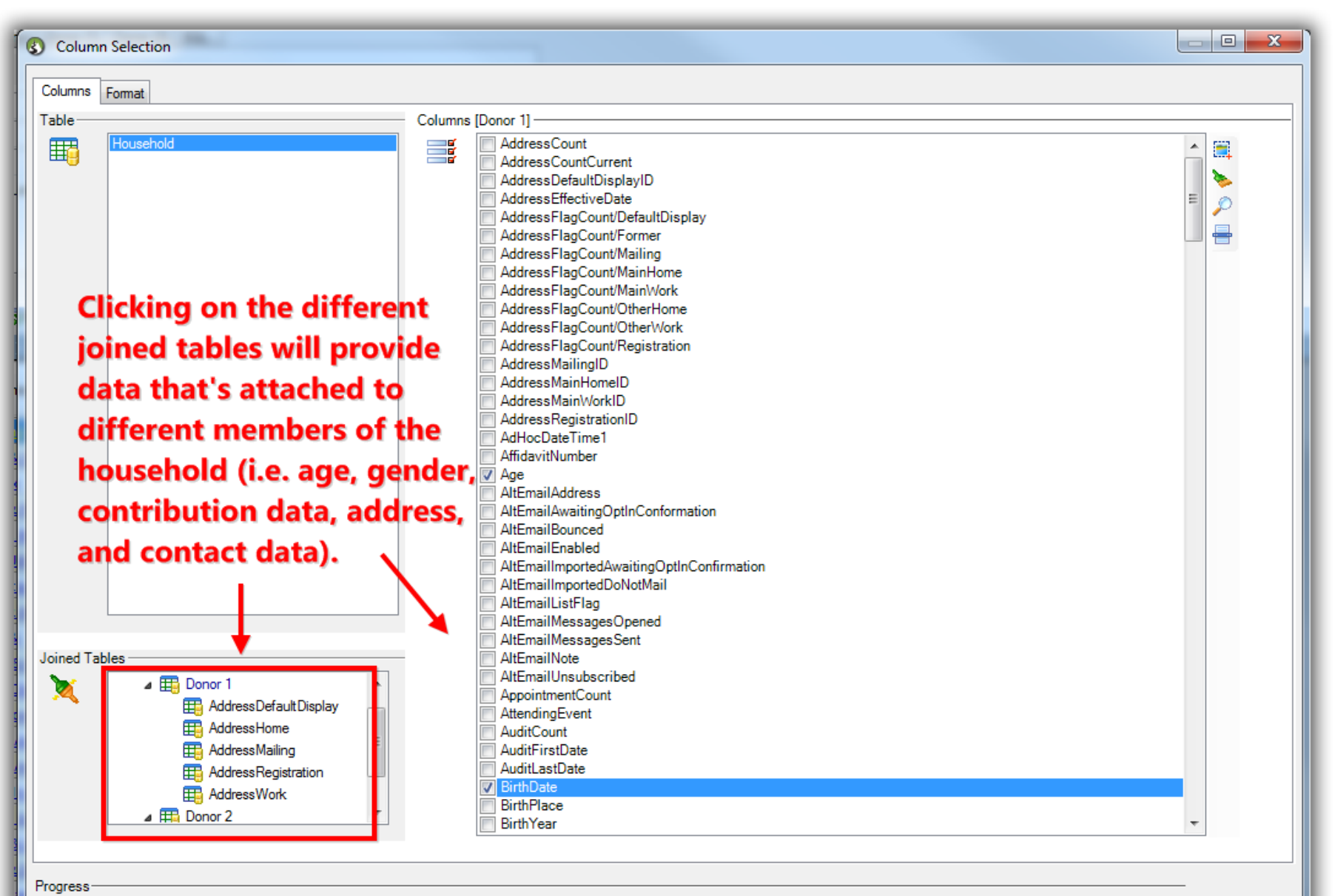

Progress  $\blacksquare$ 

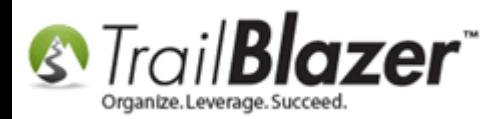

Here's an *example* of adding in **address information**.

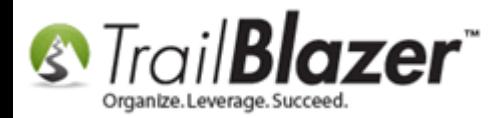

#### Formatting in address information for households using 'joined tables'.

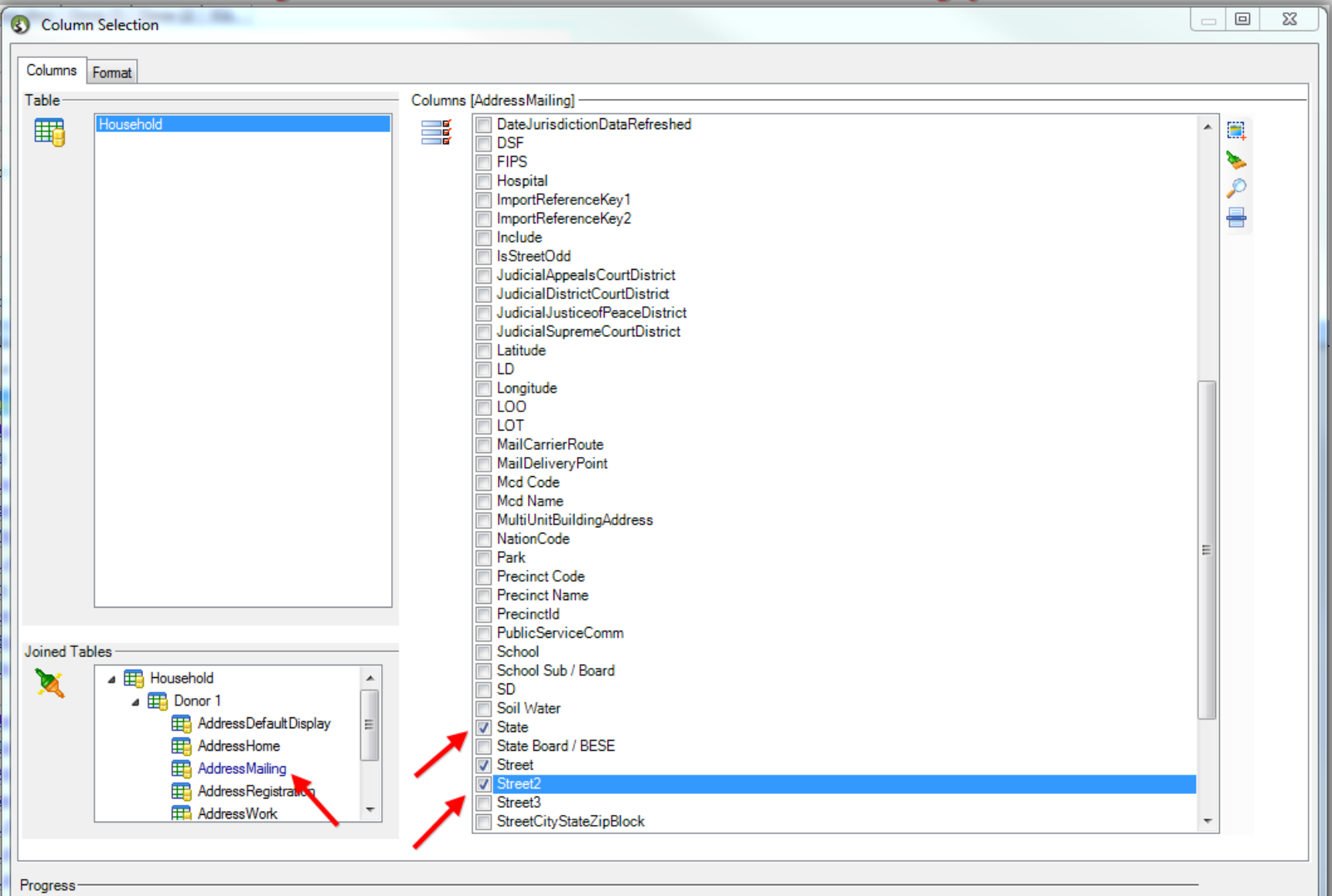

 $\blacksquare$ 

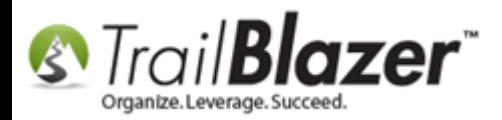

Once you're finished going through the joined tables, click **[OK]** to add/remove the columns into the grid.

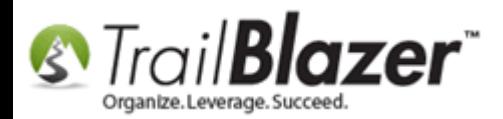

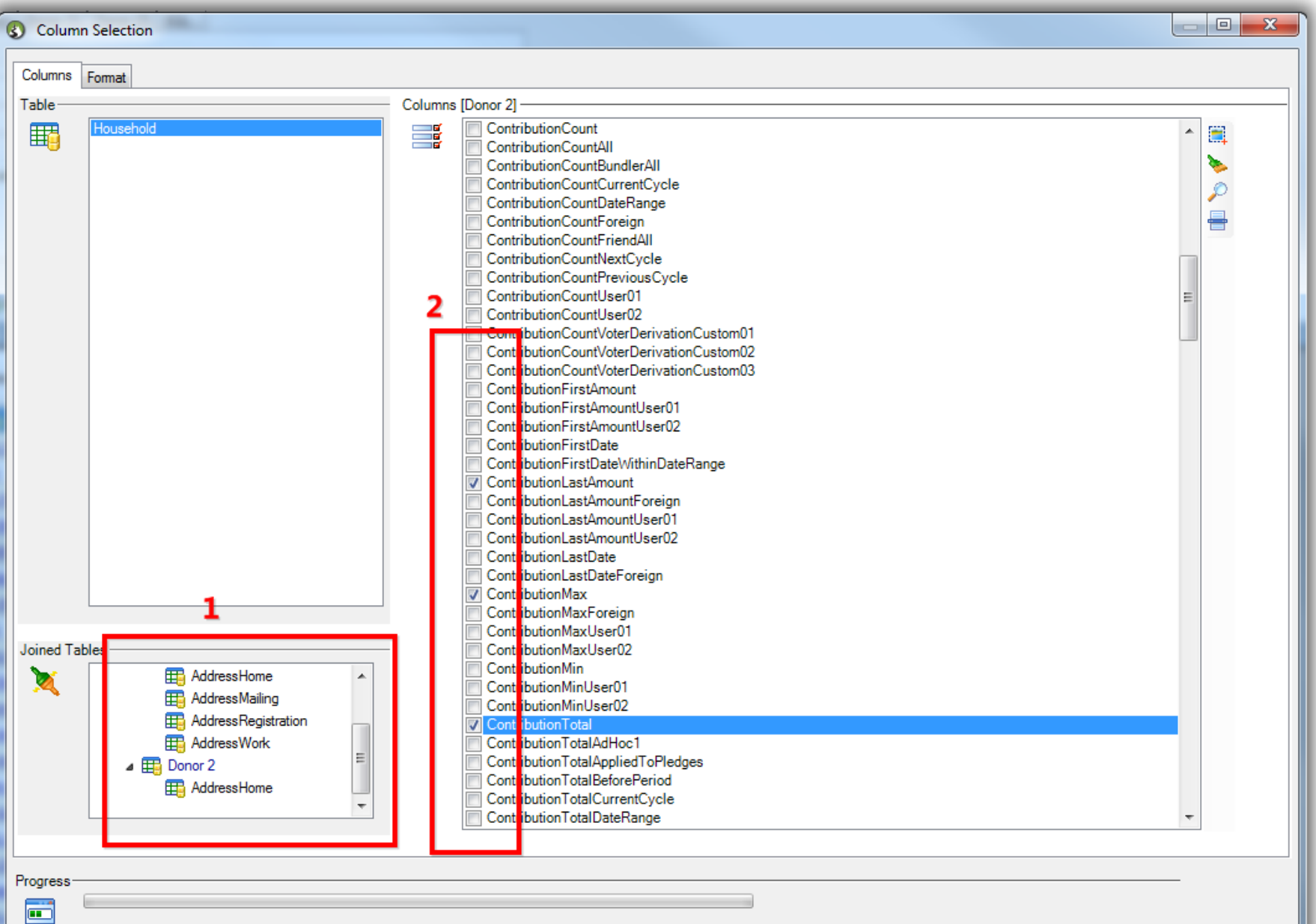

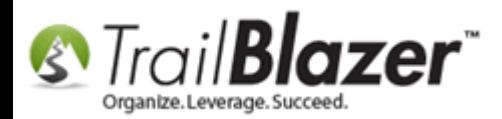

My finished *example* is below. The columns will be added to the far right of the grid. You can drag them left or right to rearrange them.

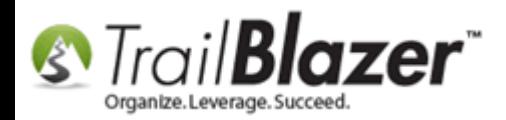

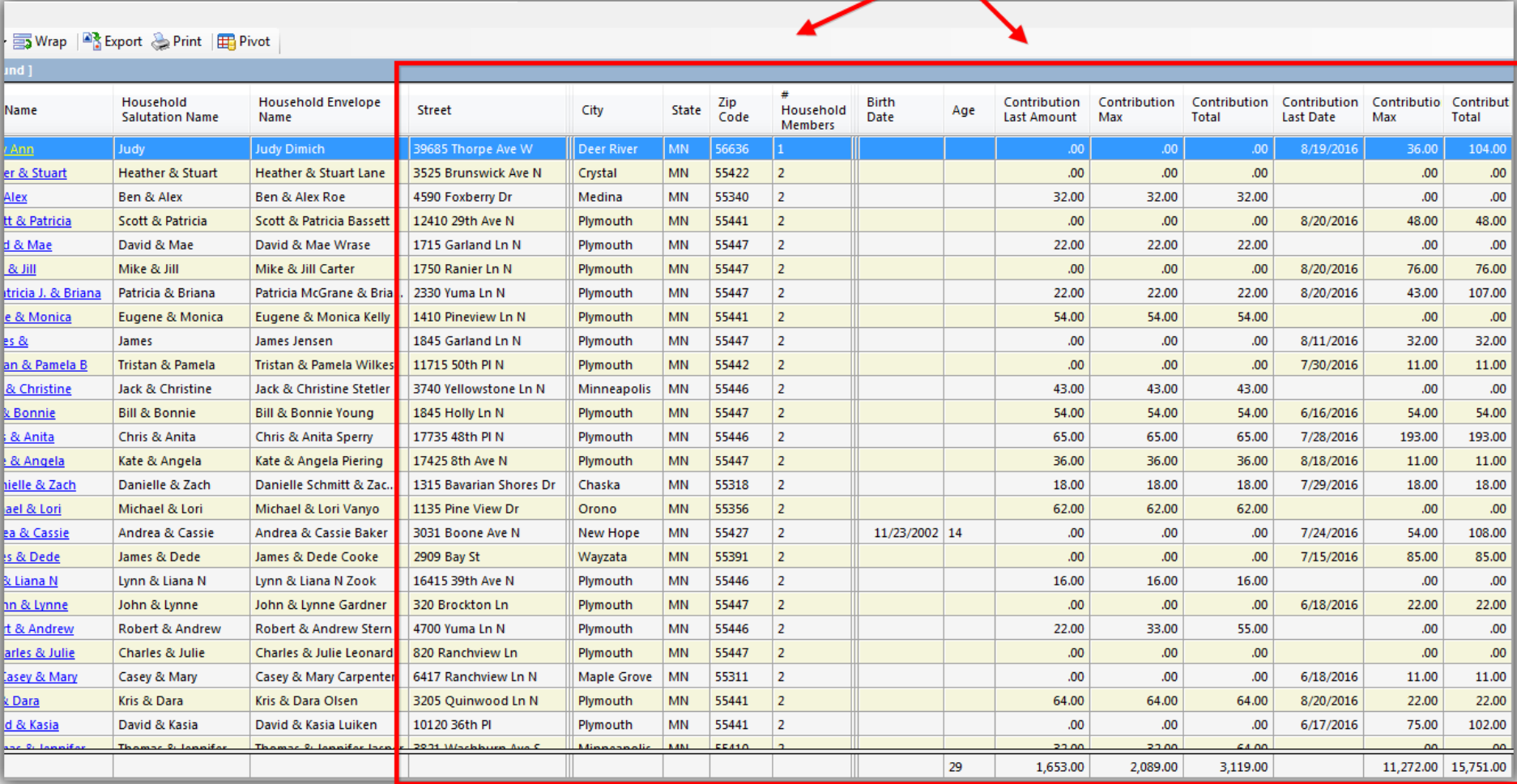

#### The new columns will be added to the right of the grid.

If you want you can now save the format, and assign it as a default from the **[Format]** drop-down menu.

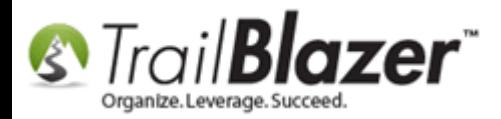

# You can now save the new format and assign it as your default if you need.

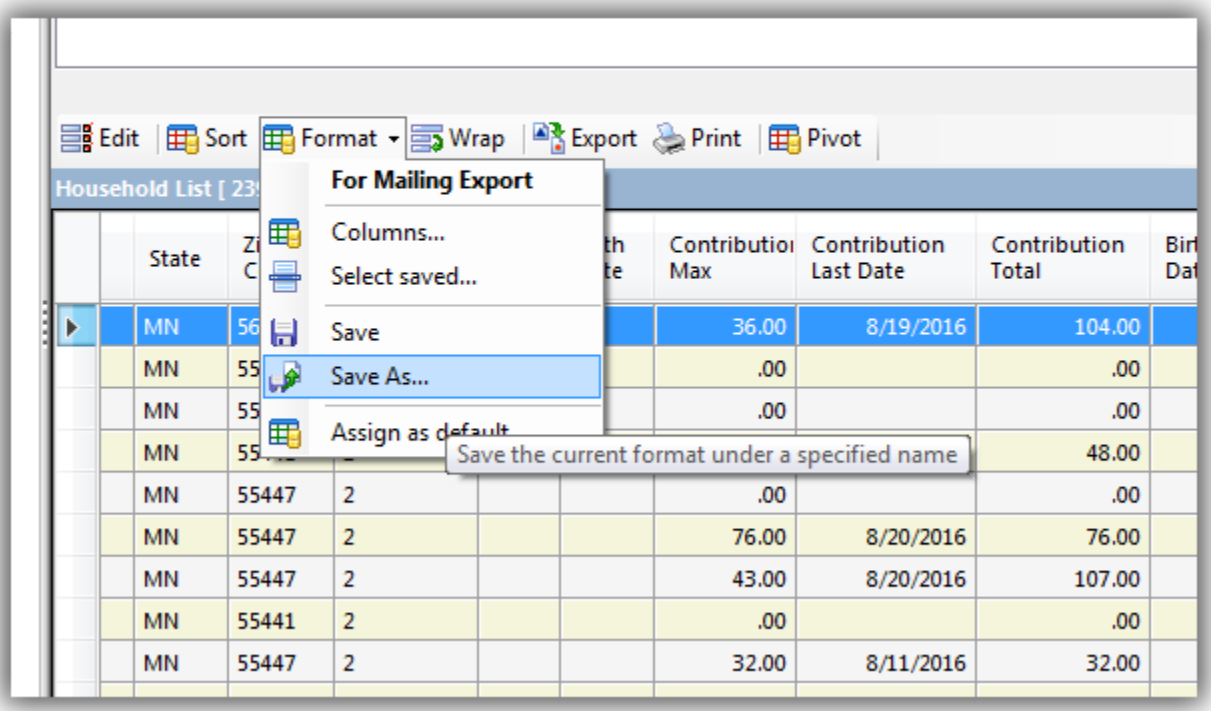

The **related resources** below provide links to a wide variety of similar articles and videos on this topic.

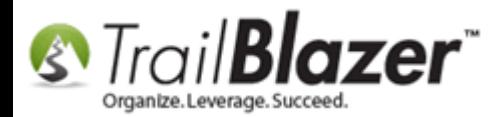

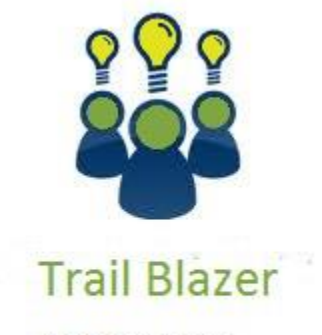

- YouTube Channel - Knowledge Base Articles

- 3rd Party Resources

#### **Related Resources**

**Article:** [Additional Service](http://trailblz.com/Company/AdditionalServices.aspx) – NCOA Append

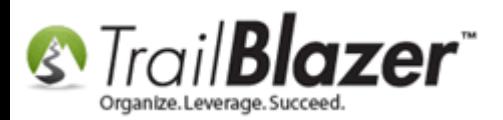

- **Article:** Managing Households [Creating, Deleting and Re-Creating](http://www.trailblz.com/kb/?action=view&kb=213&cat=1)
- **Article:** [How to Print Household Labels](http://www.trailblz.com/kb/?action=view&kb=345&cat=1)
- **Article:** [Creating your Own Custom Relationship Types](http://www.trailblz.com/kb/?action=view&kb=343&cat=1)  2016 Upgrade
- **Article:** [Splitting 'Couples' into Separate Records En Masse using the Built](http://www.trailblz.com/kb/?action=view&kb=174&cat=1)-In Utility
- **Article:** [How to Split a Single Contact Record into a Duplicate Contact Record for Householding a Couple](http://www.trailblz.com/kb/?action=view&kb=330&cat=1)
- **Article:** [How to Create a Year-End Tax Letter Addressed to Individuals or the Entire Household using Merge Fields](http://www.trailblz.com/kb/?action=view&kb=313&cat=1)  Nonprofit Only
- **Article:** [How to Set an Attribute for All Members of a Household En Masse](http://www.trailblz.com/kb/?action=view&kb=234&cat=1)
- **Article:** [Exporting Data \(Spreadsheets\) to your Mac, from the Remote Desktop App](http://www.trailblz.com/kb/?action=view&kb=337&cat=1)  Mapping Drives
- **Article:** [How to Configure your RDP \(Remote Desktop\) Settings on a PC to Allow Access to your Clipboard, and Disk Drives](http://www.trailblz.com/kb/?action=view&kb=310&cat=1)
- **Article:** [Creating and Saving Default Formats for Reporting with the Grid](http://www.trailblz.com/kb/?action=view&kb=272&cat=1)
- **Video:** Households [Delete and Recreate](https://www.youtube.com/watch?v=J0AUM42YhTk)
- **Video:** Households [Combine More Than 5 Members](https://www.youtube.com/watch?v=4lvgrYb2yAc)
- **Video:** [Households](https://www.youtube.com/watch?v=jjXmBslP3zc)  Drag n Drop
- **Video:** Households [What To Do B4 Householding!!](https://www.youtube.com/watch?v=MTNnsLATOuI)
- **Video:** Reporting 102 [Quick Reports and Exports](https://www.youtube.com/watch?v=zeQO4kmKTQg)
- **Video:** [Reporting 104](https://www.youtube.com/watch?v=FyEwbchIjRA)  Joined Tables

### **Trail Blazer Live Support**

- **Phone:** 1-866-909-8700
- **Email:** [support@trailblz.com](mailto:support@trailblz.com)
- **Facebook:** <https://www.facebook.com/pages/Trail-Blazer-Software/64872951180>

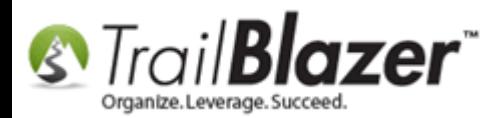

**Twitter:** <https://twitter.com/trailblazersoft>

*\* As a policy we require that you have taken our intro training class before calling or emailing our live support team.*

*[Click here](http://trailblz.com/Support/Learning/Events.aspx) to view our calendar for upcoming classes and events. Feel free to sign up other members on your team for the same training.*

*\* After registering you'll receive a confirmation email with the instructions for how to log into the [GoToMeeting](http://www.joingotomeeting.com/) session where we host our live interactive trainings.*

*\* This service is included in your contract.*